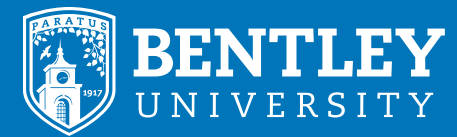

### LOGIN AND HELP INFO:

LOGIN: portal.office.com  $\begin{array}{ll} \mathbb{Z} & \mathbb{Z} \ \mathbb{Z} & \mathbb{Z} \ \mathbb$ CALL: 781.891.2854 EMAIL: helpdesk@bentley.edu

# Outlook & Calendar on the web

### Organize your Inbox

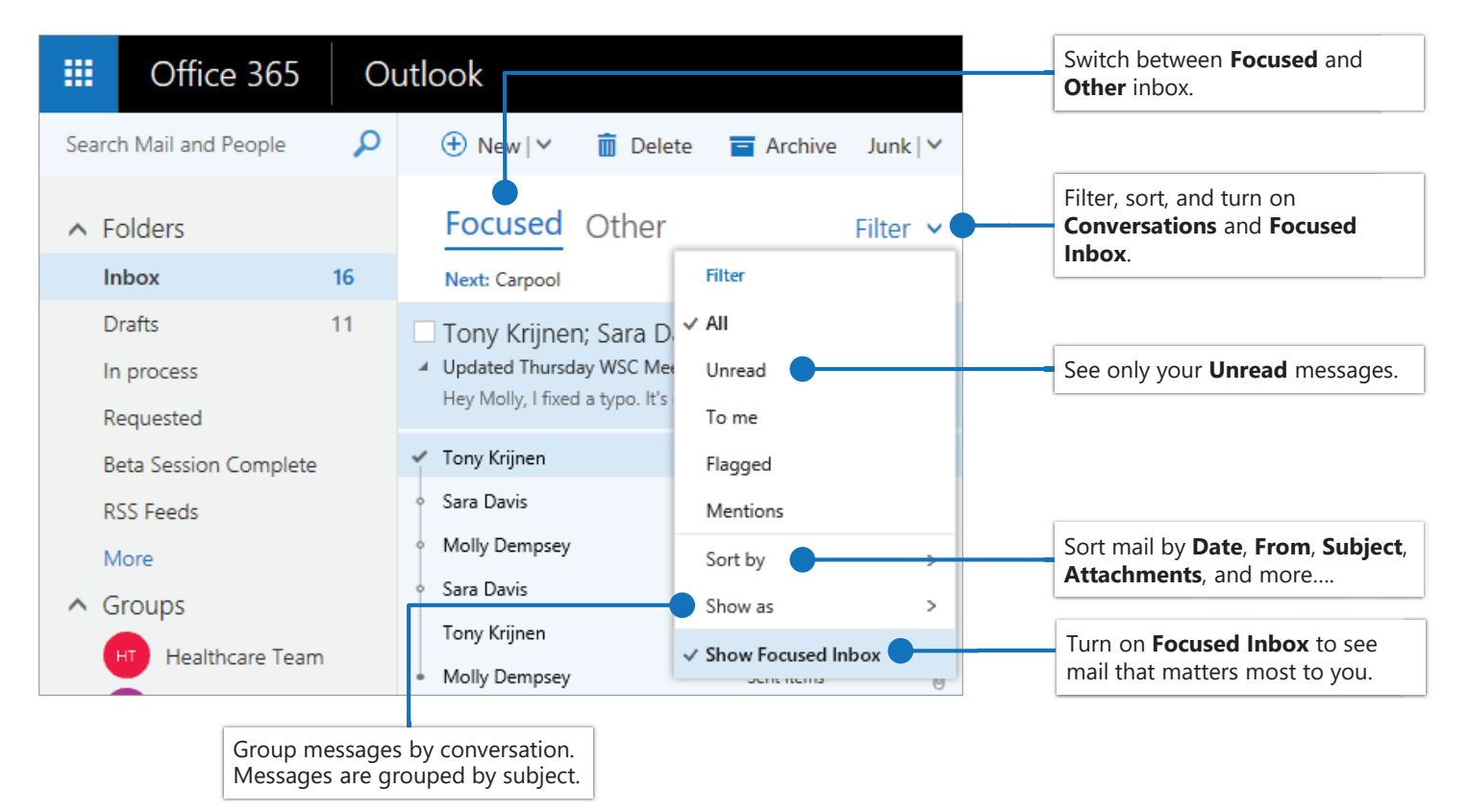

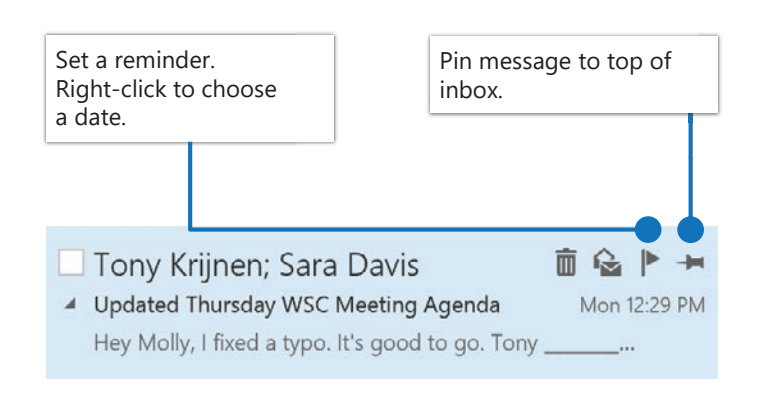

## Flag messages Train your Focused Inbox

Select the **Focused** or **Other** tab, and then right-click the message you want to move.

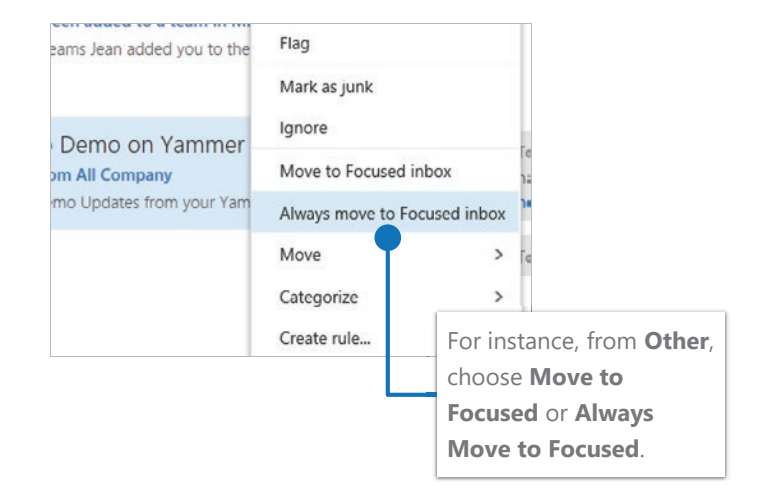

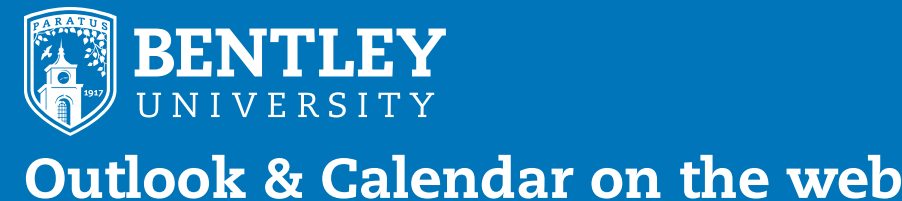

### LOGIN AND HELP INFO:

LOGIN: portal.office.com WEB: https://www.bentley.edu/offices/client-services CALL: 781.891.2854 EMAIL: helpdesk@bentley.edu

## Find and perform actions with Tell Me

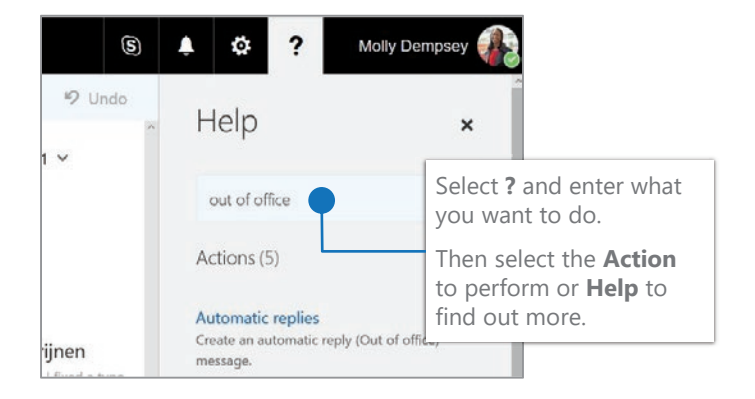

### Create a signature

Select  $\bullet$  > Mail > Layout > Email signature

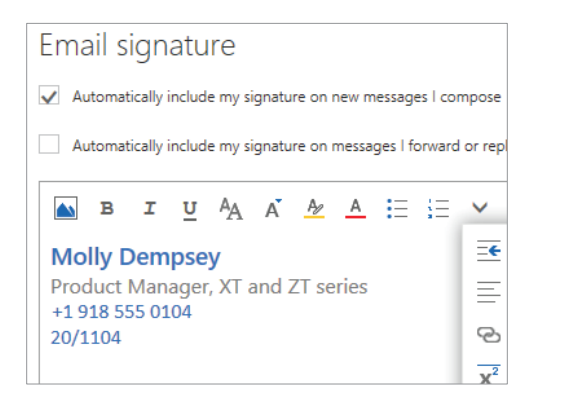

### Upload a file and attach a link to a message

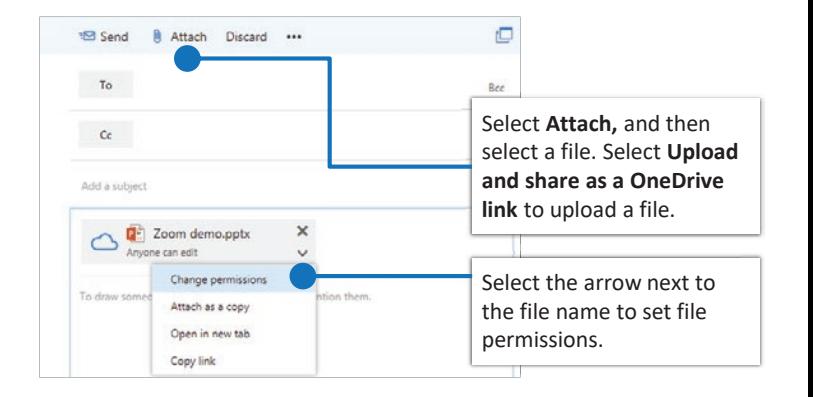

### Set an Out of Office notification

Select **> Automatic replies**

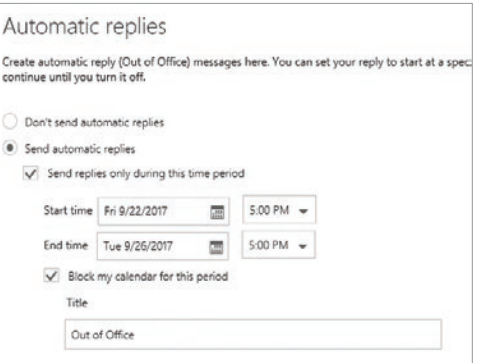

### Choose your keyboard shortcuts

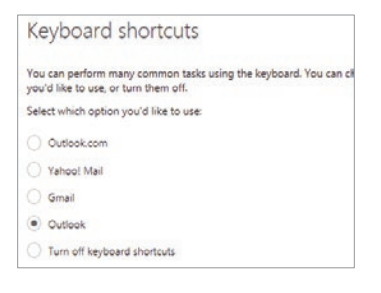

Select  $\bullet$  > General > **Keyboard shortcuts**, and choose which version of shortcuts to use

#### **Outlook shortcuts include:**

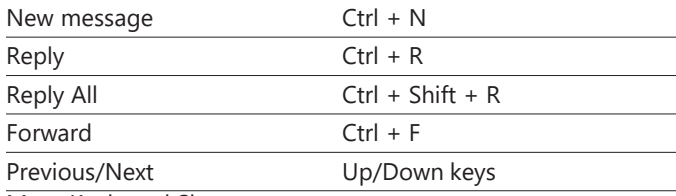

More Keyboard Shortcuts,

https://aka.ms/OutlookWebKeyboardShortcuts

Differences between desktop, online, and mobile, https://aka.ms/CompareOutlook2016

# More info

Outlook on the Web Help, https://aka.ms/OutlookWebHelp

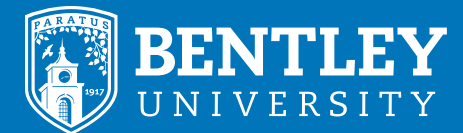

### LOGIN AND HELP INFO:

LOGIN: portal.office.com WEB: https://www.bentley.edu/offices/client-services CALL: 781.891.2854 EMAIL: helpdesk@bentley.edu

# Outlook & Calendar on the web

### Schedule meetings and track responses

#### **Step 1 – Schedule a meeting**

Select **New > Calendar Event**, and then enter attendee names in the **Add People** box under **People**.

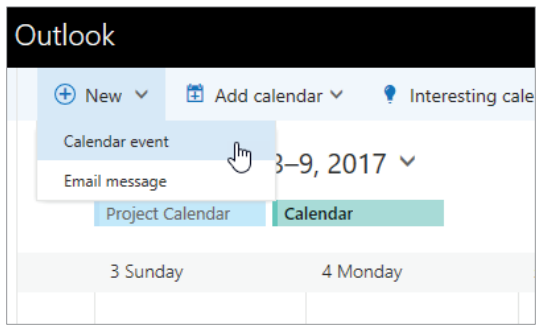

#### **Step 3 - Add a room**

In **Scheduling Assistant,** click **Add Room**, select a location from the room list, and then choose a room.

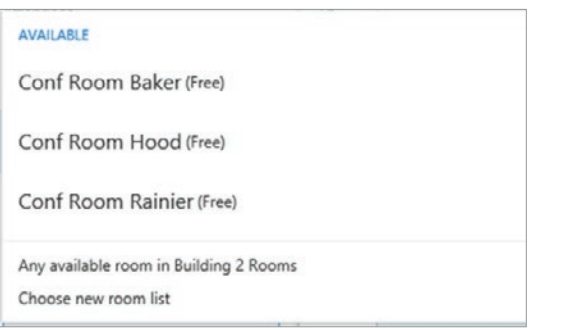

#### **Step 5 – Attach a File**

Click **Insert > Attach File >** select a file and then **as a Share link.**

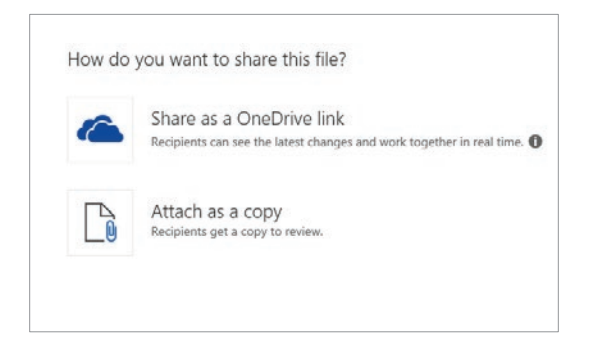

#### **Step 2 - Get free/busy times for attendees**

Click **Franch Scheduling Assistant** see free/busy times. Scheduling Assistant appears after you add a person in the **Add People** box.

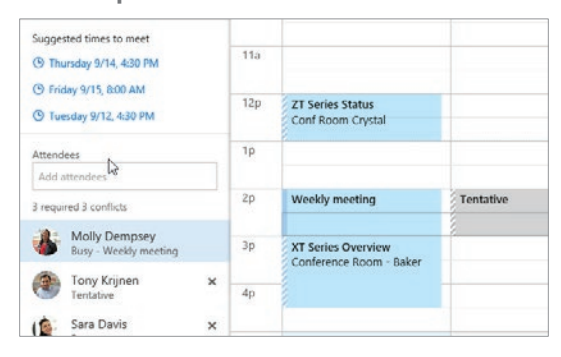

#### **Step 4 – Make it a Skype Meeting**

Select **Add Skype Meeting** to make the meeting an online meeting.

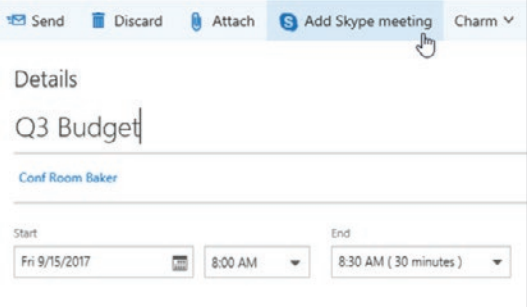

#### **Step 5 – Track invite responses**

Select the **Meeting** tab**>** select a meeting**,** and then select **Tracking** to see responses.

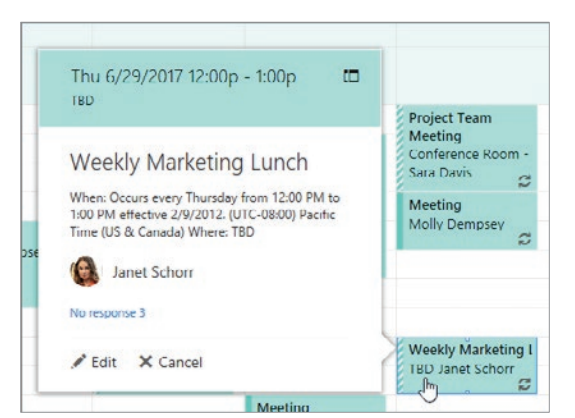

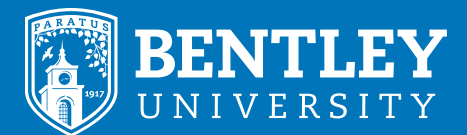

LOGIN: portal.office.com WEB: https://www.bentley.edu/offices/client-services CALL: 781.891.2854 EMAIL: helpdesk@bentley.edu

# **Outlook & Calendar on the web**

### Apply categories to sort your events

Right click an event, select **Categorize**, and then select the category.

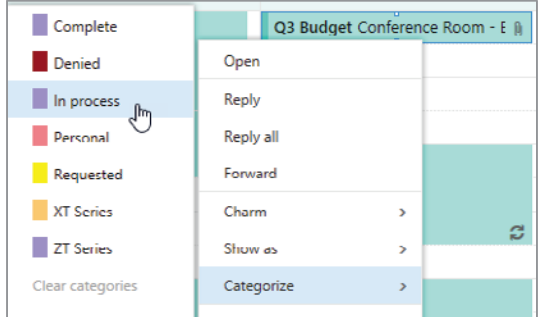

### Add a calendar to your calendar view

To add another calendar to your calendar view, select **Add Calendar > From Directory**.

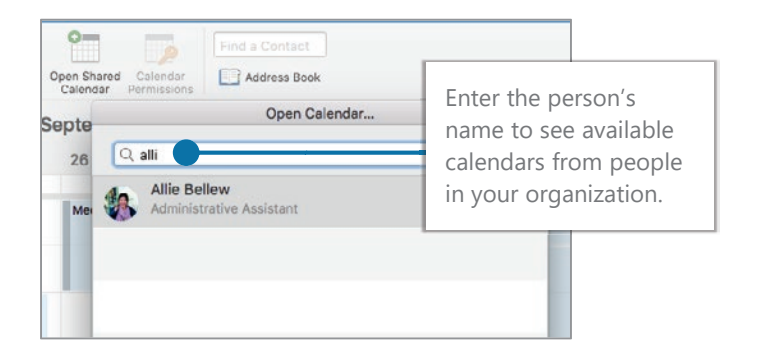

## Keyboard shortcuts

### Go to Calendar **Ctrl + 2** Ctrl + 2 Create new meeting request Ctrl + Shift + Q Go to Mail Ctrl + 1 Go to today Alt+N A, F Create Appointment Ctrl + Shift = A Search Search Up/Down keys Switch to day (1), work week (2), week (3), or month (4) Shift+Alt+[1,2,3,4]

More keyboard shortcuts: https://aka.ms/OutlookWebKeyboardShortcuts

### More info

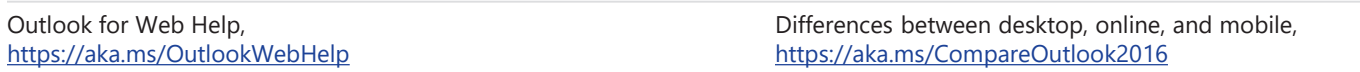

### Switch calendar views

Select **Home**, and then select a view option like **Day** or **Work Week**.

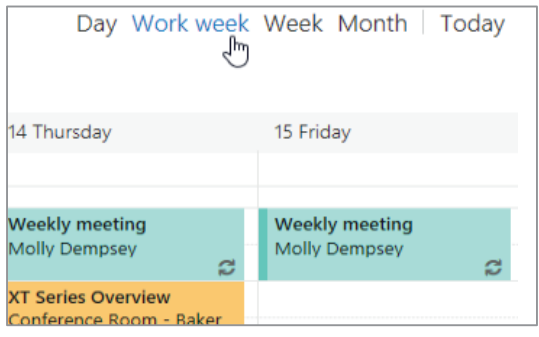

### Share a calendar

Select **Home > Share Calendar**, add people to the **To** line, and then select **Send**.

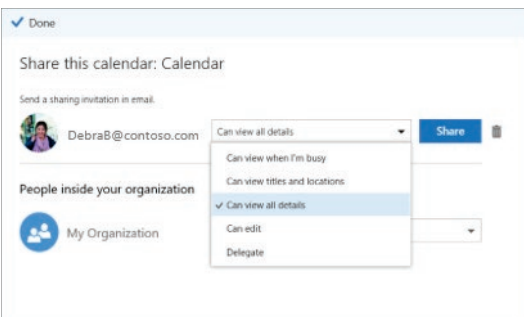